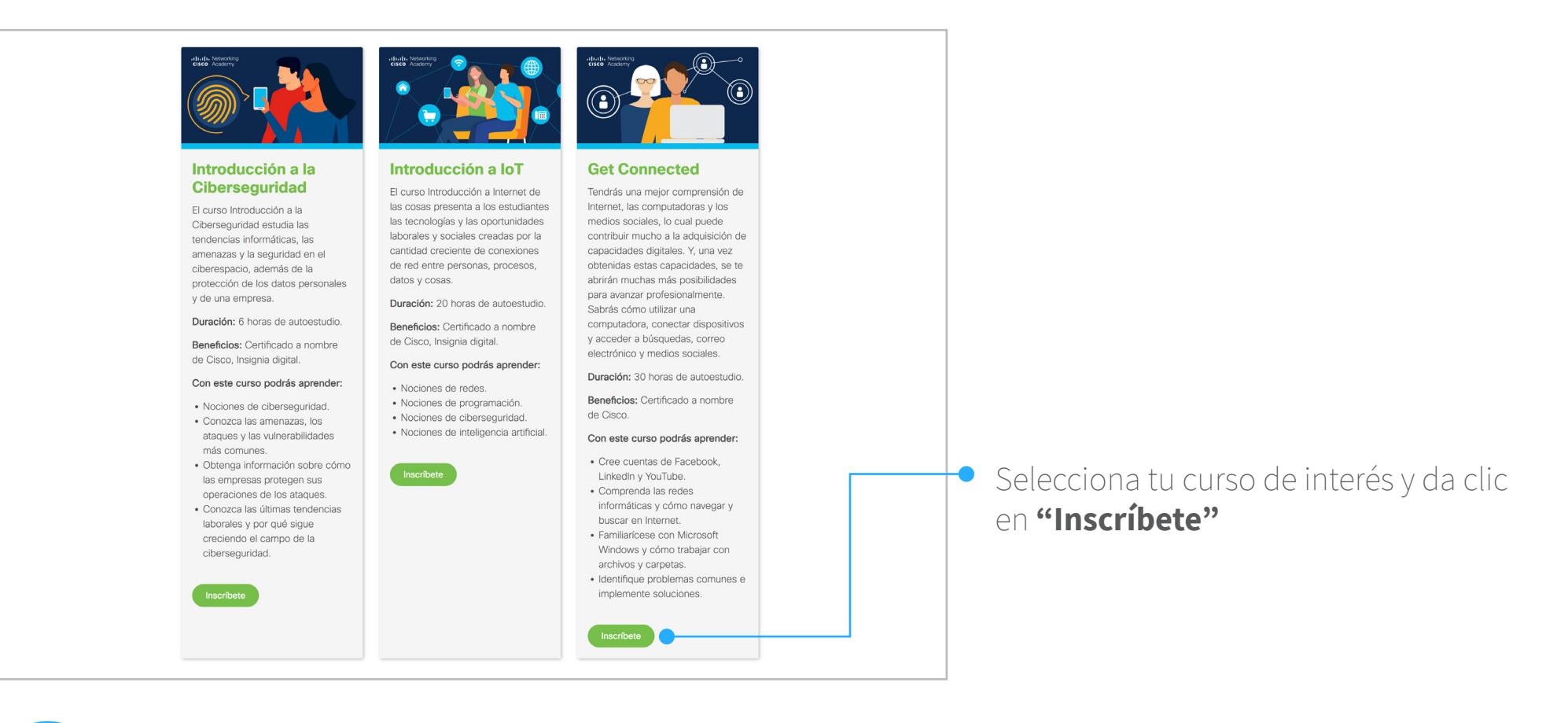

2 Da clic a la liga del curso que te han enviado, a continuación se abrirá la siguiente pantalla:

### .Il.III. Networking **CISCO** Academy

# **¡Continúa conectado!**

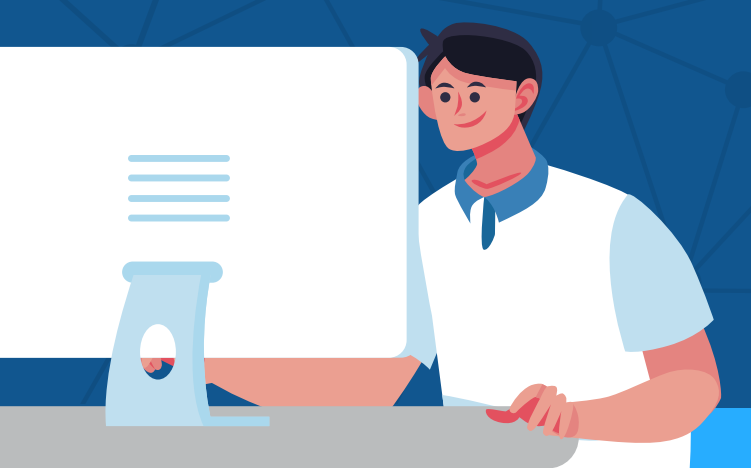

## **Aprovecha este periodo,**  ¡tú puedes seguir aprendiendo en línea!

Ingresa a la página:<br>**https://www.americadigital.org/2022/01\_NetAcad/05/ProyectosPeru/01\_Website/index.html** 

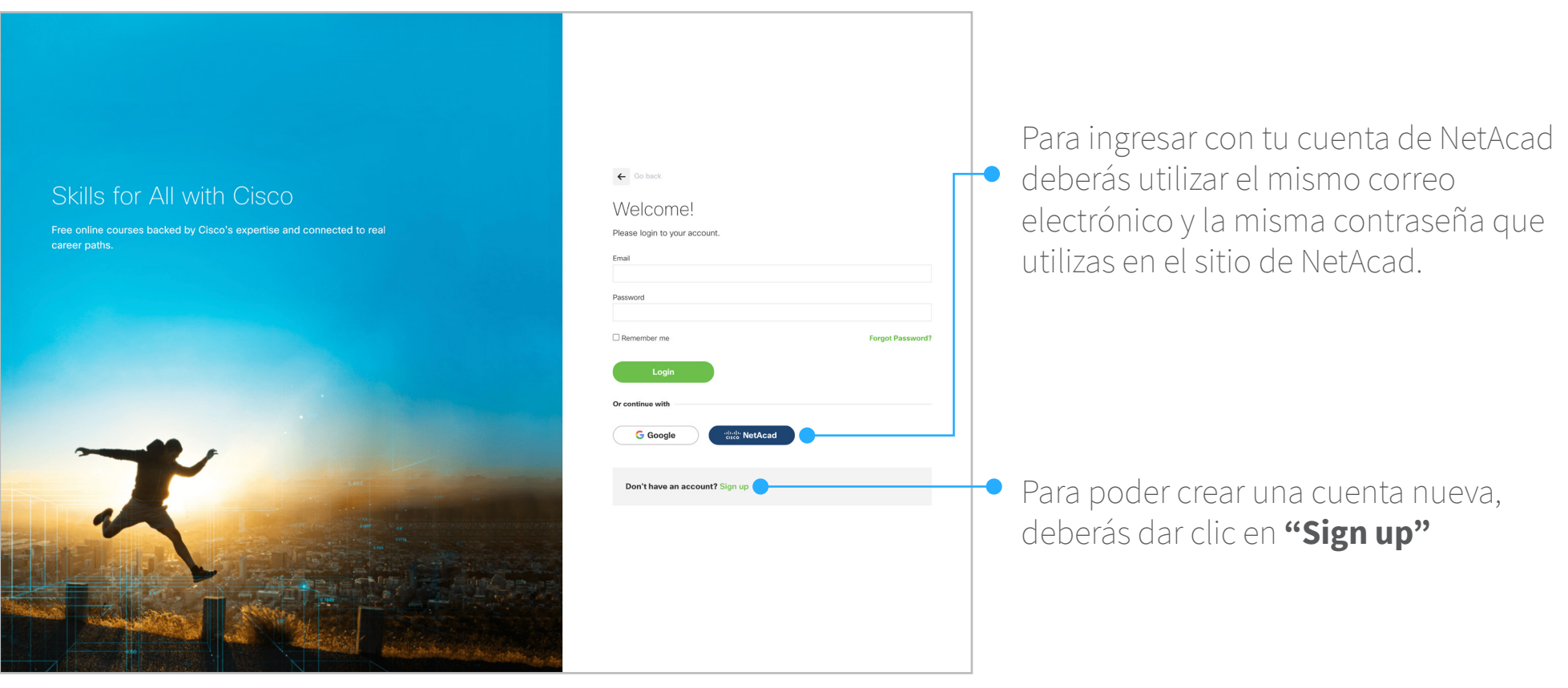

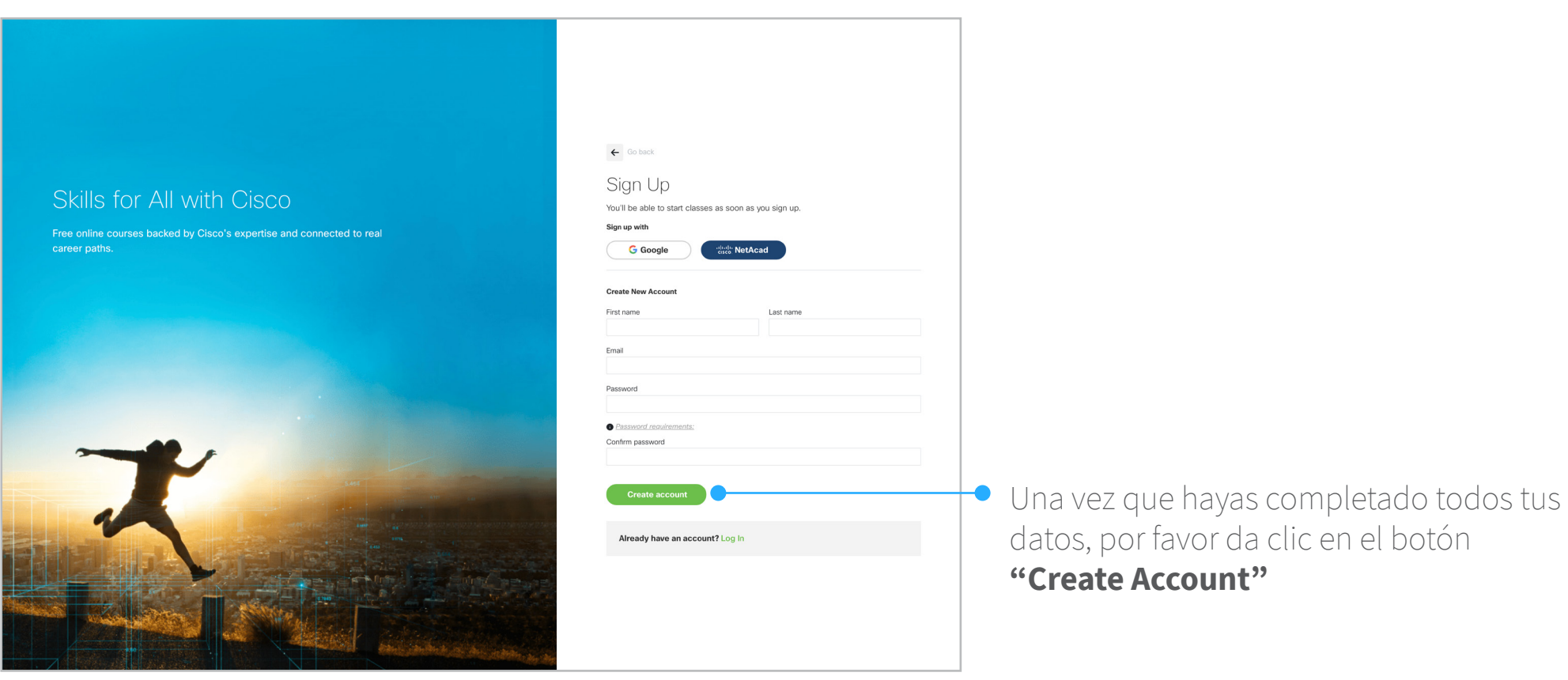

aceptar los términos y condiciones

Da clic en el botón **"Accept & Continue"**

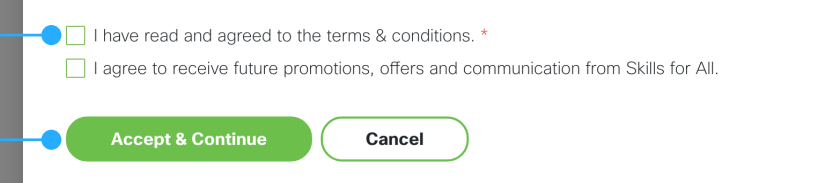

3 Puedes iniciar sesión con Google o con tu cuenta de NetAcad asociada.

Selecciona los siguientes datos:

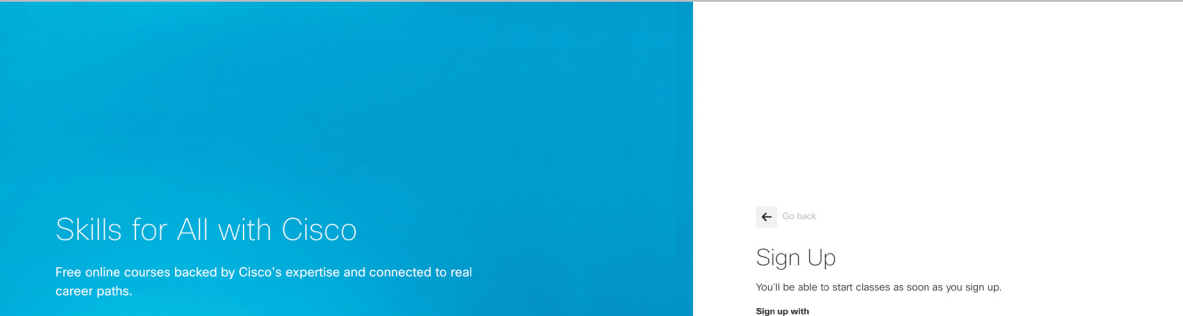

Se abrirá una ventana nueva en la cual deberás introducir todos tus datos para crear tu cuenta

Se abrirá una ventana nueva con los términos y condiciones.

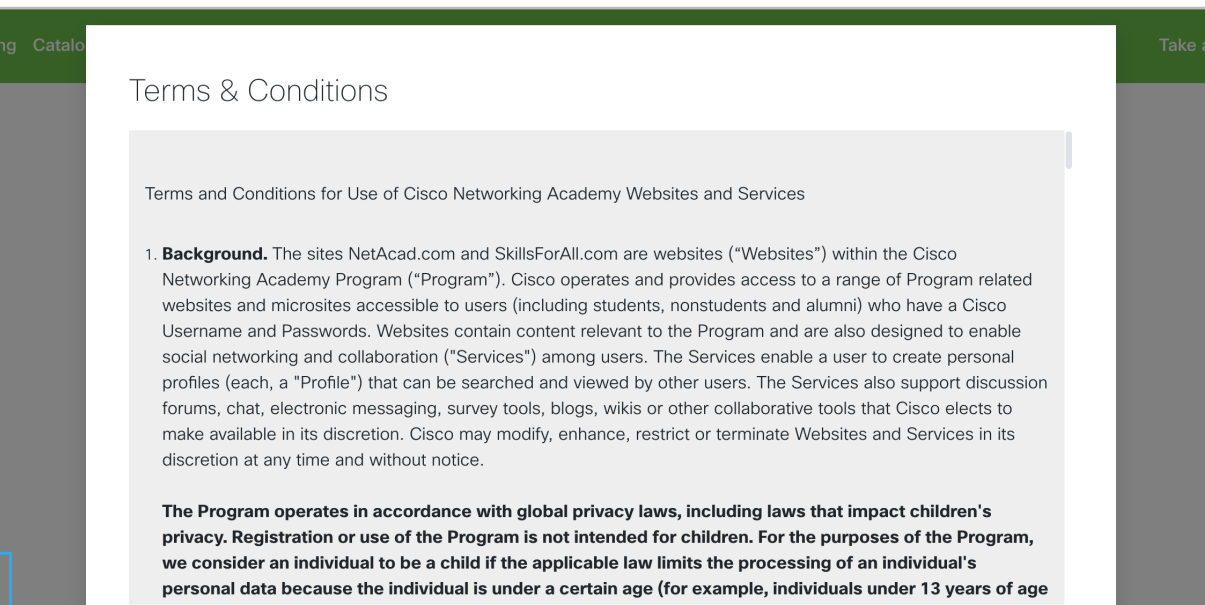

Marca la casilla para ·

Finalmente, se desplegará un apartado en el cual podrás ver el curso al que te has inscrito

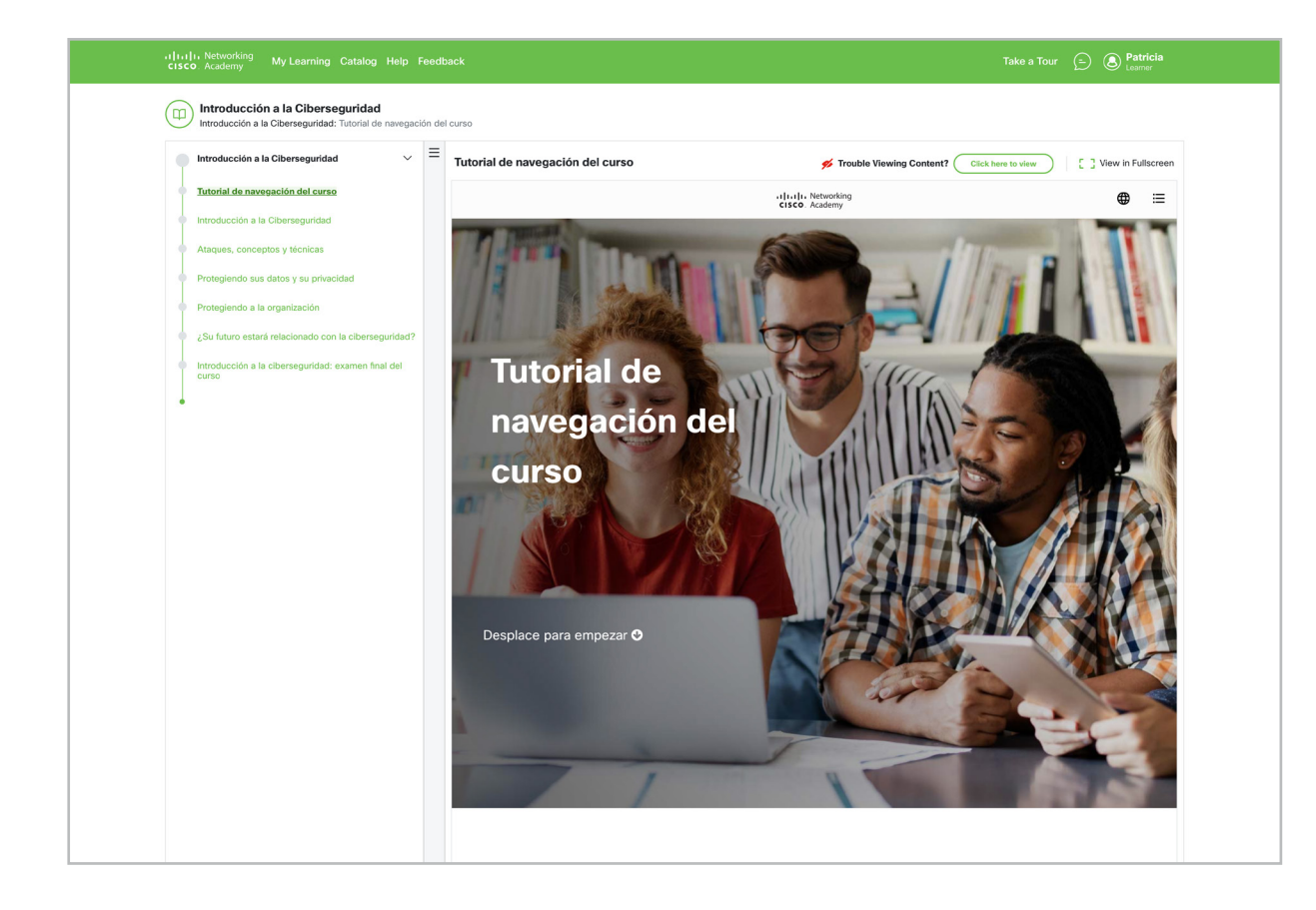

4

5

7

6

En este apartado encontrarás los detalles del curso tales como fecha de inicio y

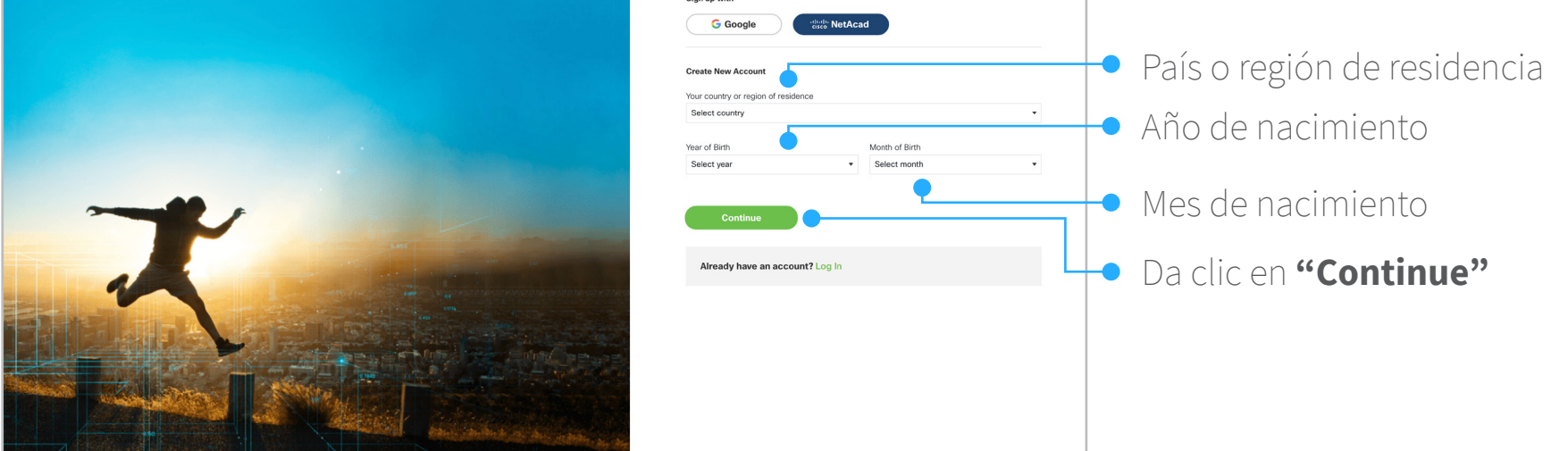

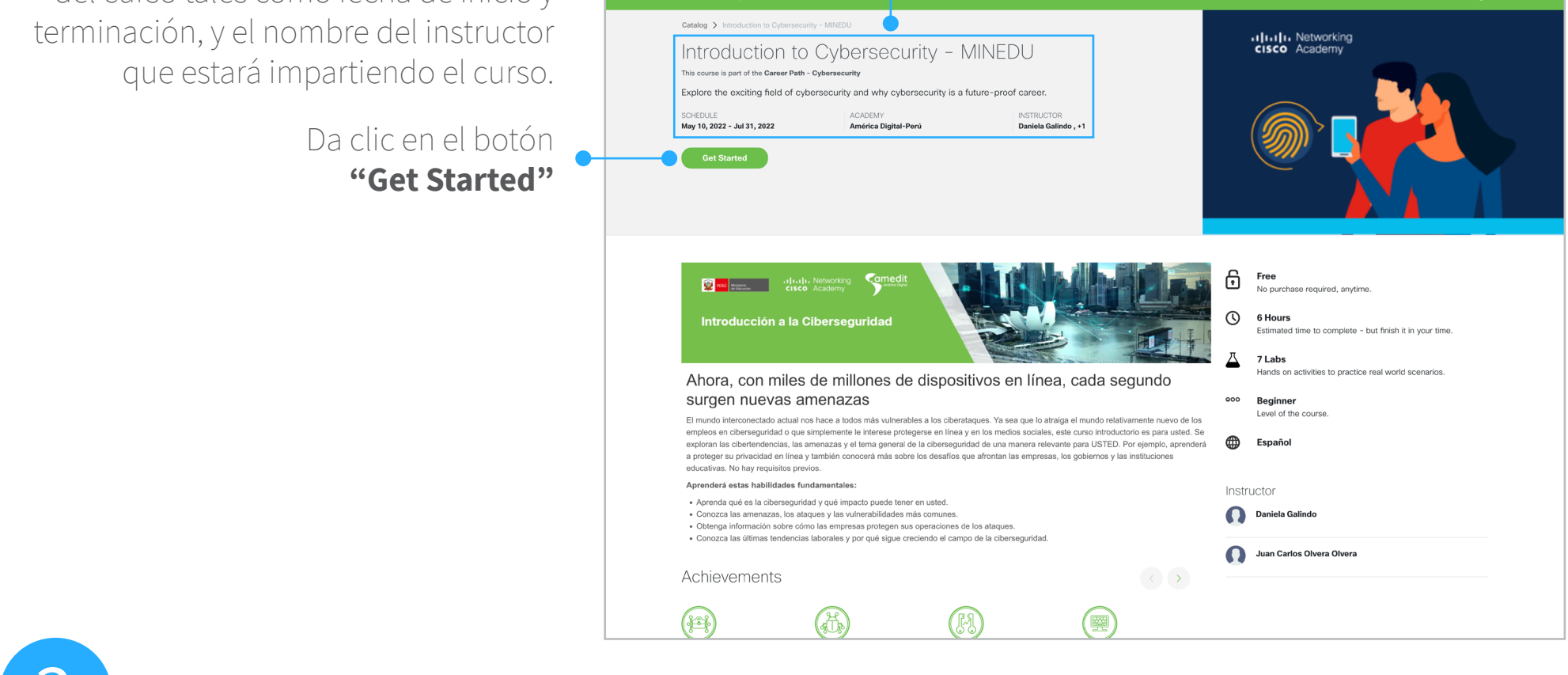

**¡Ahora ya puedes empezar a tomar el curso!**

#### Si tienes dificultades para acceder al curso, intenta las siguientes acciones:

- No uses los enlaces que hayas almacenado previamente en tu navegador (marcadores/bookmarks). Es preferible que entres a tu curso directamente desde netacad.com, una vez dentro diríjete a la opción "Estoy aprendiendo".
- Borra tu caché e historial y después reinicia el navegador.
- Asegúrate de que todas las cookies, incluidas las de terceros, estén habilitadas en la configuración de tu navegador.
- Prueba con otro navegador web, se recomienda Chrome o Firefox.